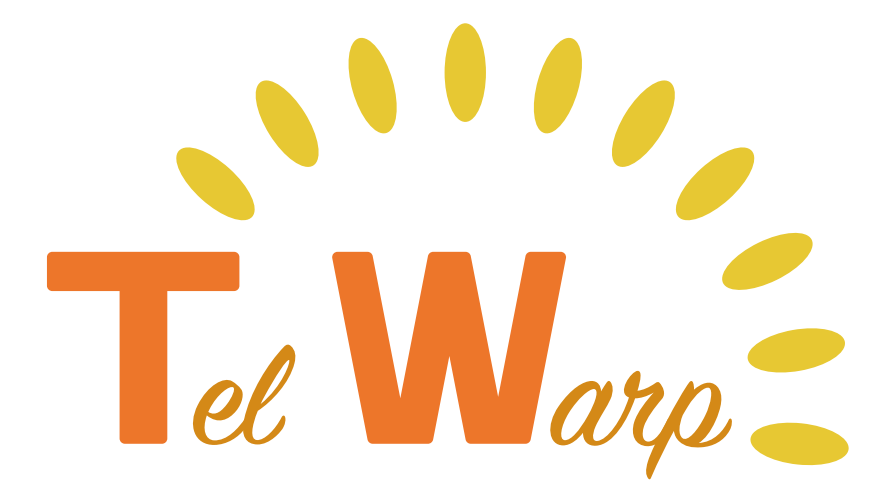

**ご利用ガイドブック**

## このたびは、テレワープをお申し込みいただき、 誠にありがとうございます。

はじめに本書をご一読の上、初期設定を行い、テレ ワープのご利用を始めてください。

## 目次

パッケージ内容 ご利用環境の確認 テレワープキューブを設置する アプリをインストールする デバイス ID・ユーザ ID とは 初期設定を行う 1台プランをご利用の方 初期設定を行う 3台 /5台プランをご利用の方 テレワープを利用する

# パッケージ内容

本書とともに、以下機器が同梱されているかご確認ください。

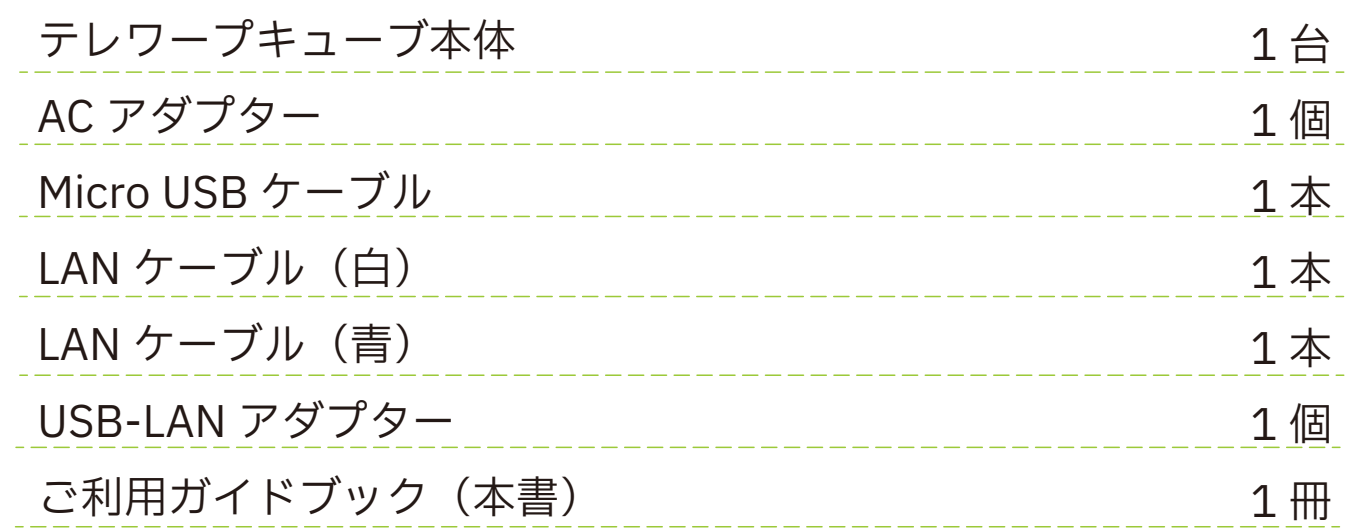

### テレワープキューブ各部の名称とはたらき

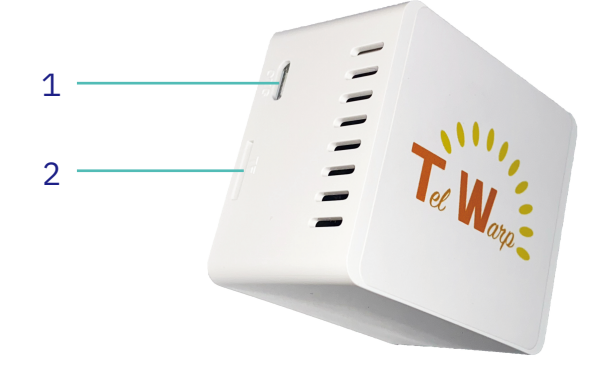

#### 1 電源入力ポート

付属の AC アダプター(Micro USB ケーブル) を接続します。

#### 2 MicroSD スロット

専用の MicroSD カードが挿入されたスロット です。

MicroSD カードに異常が生じた場合、サービ スに影響を及ぼしますので、抜き差しは行わ ないでください。

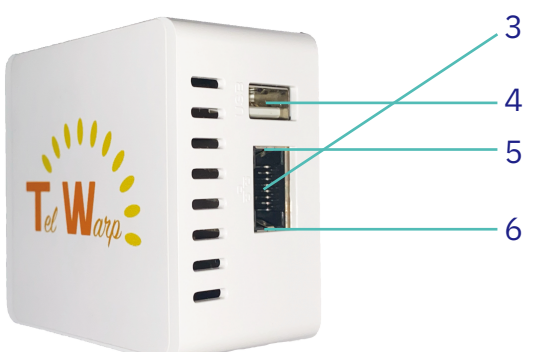

# 3 LAN ポート

付属の LAN ケーブルを接続します。

#### 4 USB2.0 ポート

LAN のアクセス状態を示すランプです。 LAN の転送速度を示すランプです。 USB-LAN アダプターを接続するポートです。 ご利用環境によって使用する場合があります。 ※詳細は 3 ページ~ 5 ページに記載 6 Speed ランプ(橙色) 5 LINK/ACT ランプ (緑色)

## ご利用環境の確認

テレワープキューブの設置フローは、ホームゲートウェイの利用状況によっ て手順がやや異なります。以下のチャートの通りホームゲートウェイを確 認してください。

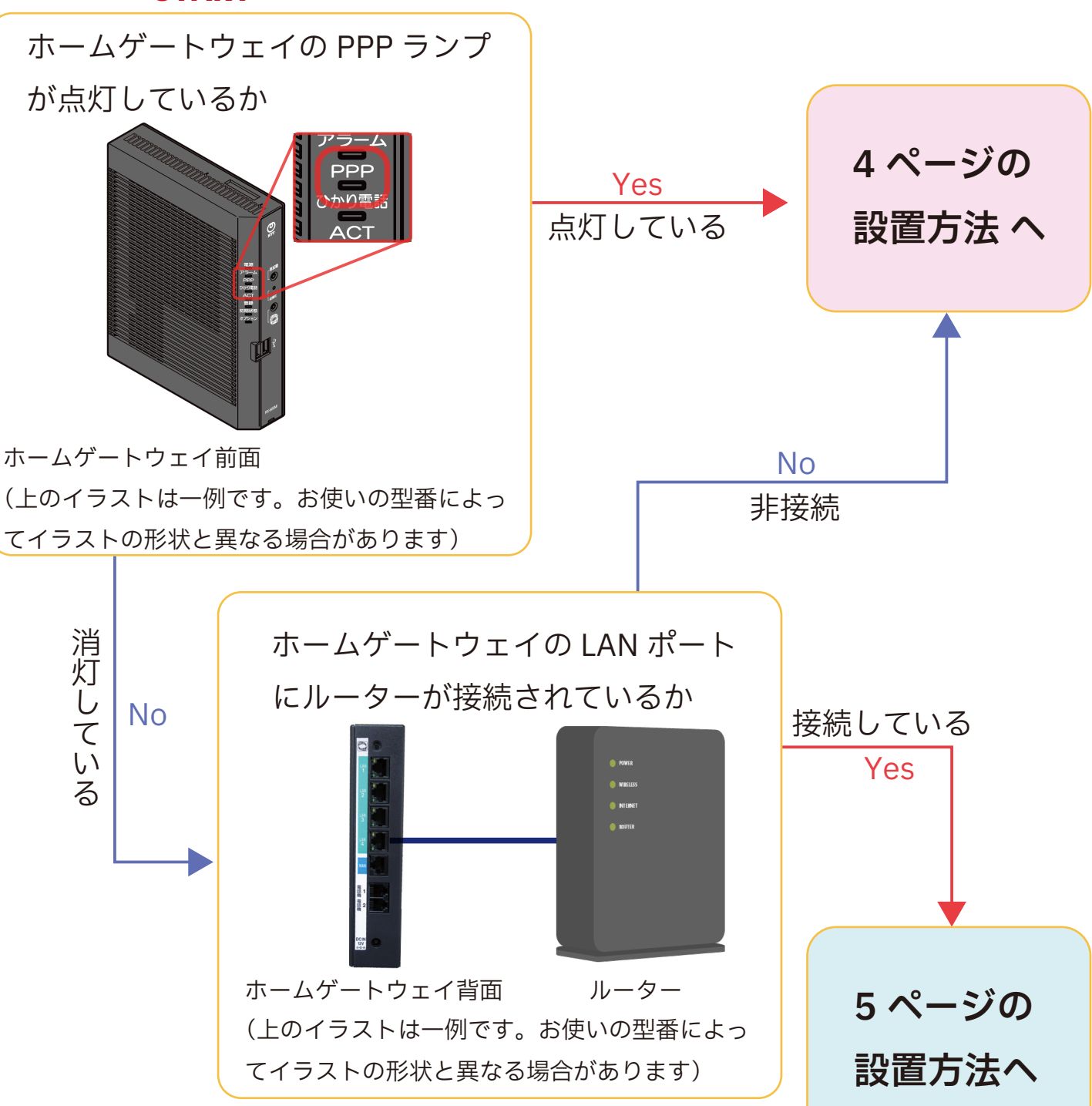

**START**

# テレワープキューブを設置する

◎ホームゲートウェイにルーターが接続されていない場合

① LAN ケーブルで、ひかり電話をご利用中の**ホームゲートウェイ**と**テレ ワープキューブ**を接続します。 ⚠ホームゲートウェイとテレワープキューブの LAN

ホームゲートウェイ (右図のホームゲー トウェイは一例で す。お手持ちの製品 をお使い下さい。)

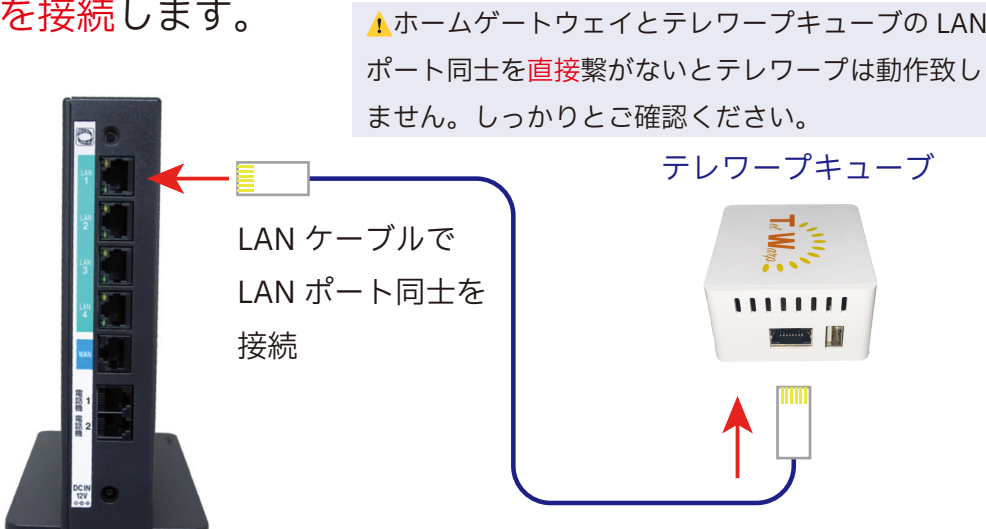

② 付属の AC アダプターをキューブに接続し、コンセントに挿します。

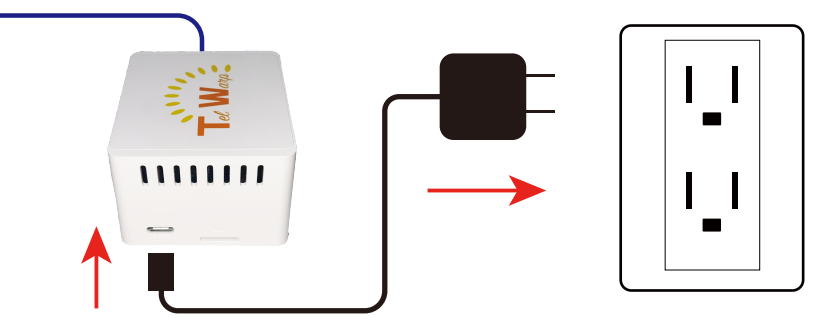

③ LAN ポートのランプを確認し、下図のように橙と緑に点灯したのを確 認してください。アプリによる設定は点灯後 2 分ほど※経過してから始め て下さい。 ※ランプ点灯直後は、キューブの起動が完了していない場合があります。

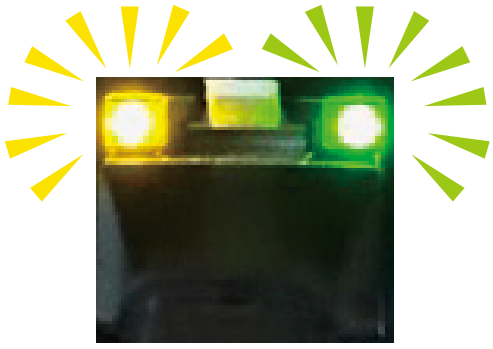

-4-

## ◎ホームゲートウェイにルーターが接続されている場合

### ① **ホームゲートウェイ**と**テレワープキューブ**、**テレワープキューブ**と**ルー**

**ター**をそれぞれ接続します。

⚠ホームゲートウェイとテレワープキューブの LAN ポート同士を直接繋がないとテレワープは動作致し ません。しっかりとご確認ください。

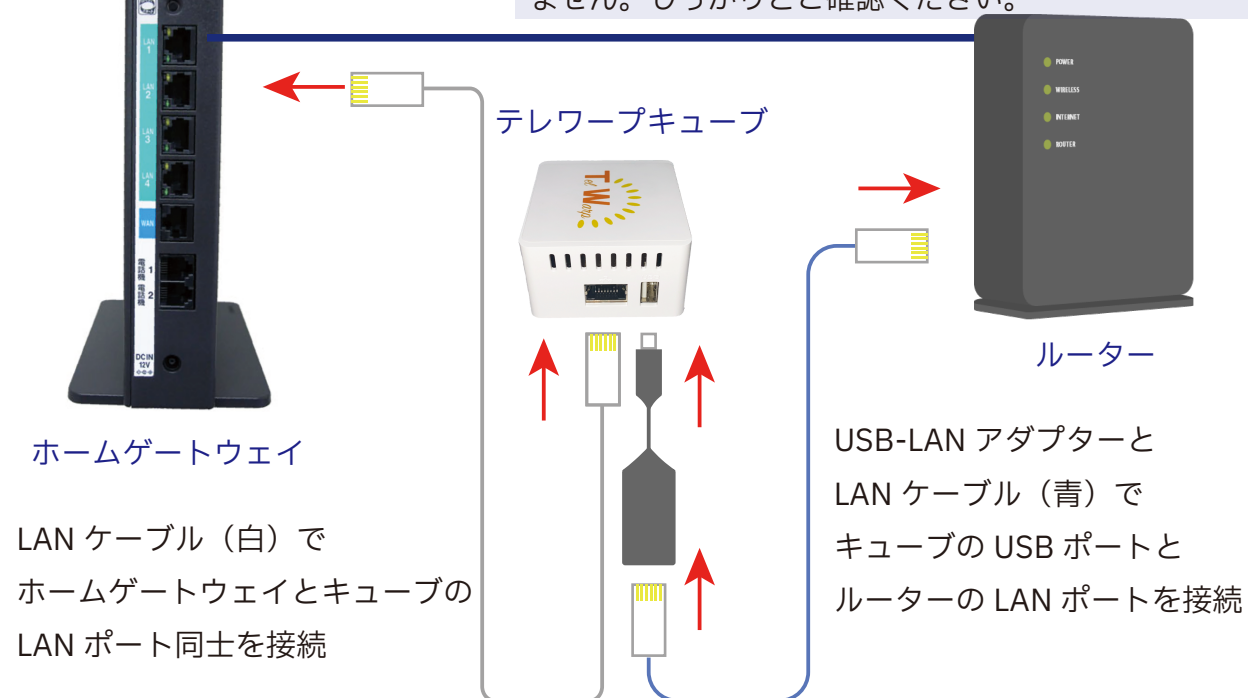

② 付属の AC アダプターをキューブに接続し、コンセントに挿します。

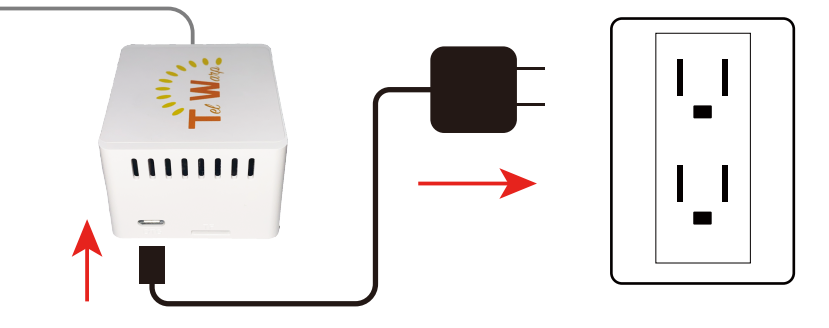

③ LAN ポートのランプを確認し、下図のように橙と緑に点灯したのを確 認してください。アプリによる設定は点灯後 2 分ほど※経過してから始め て下さい。 ※ランプ点灯直後は、キューブの起動が完了していない場合があります。

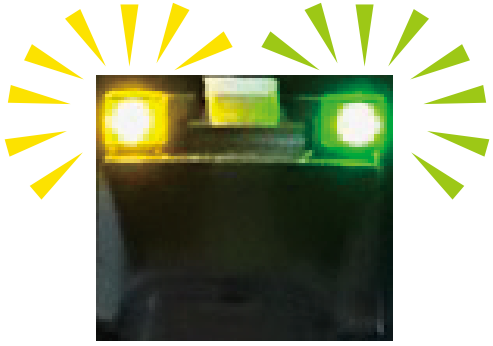

-5-

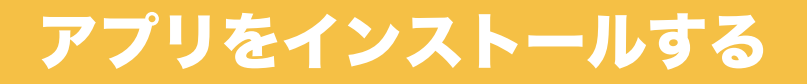

## テレワープアプリのインストール方法

お使いのスマートフォン(以下スマホと省略して記載)の OS に応じて、下記 QR コードを読み込みアプリストアからテレワープアプリをインストール してください。

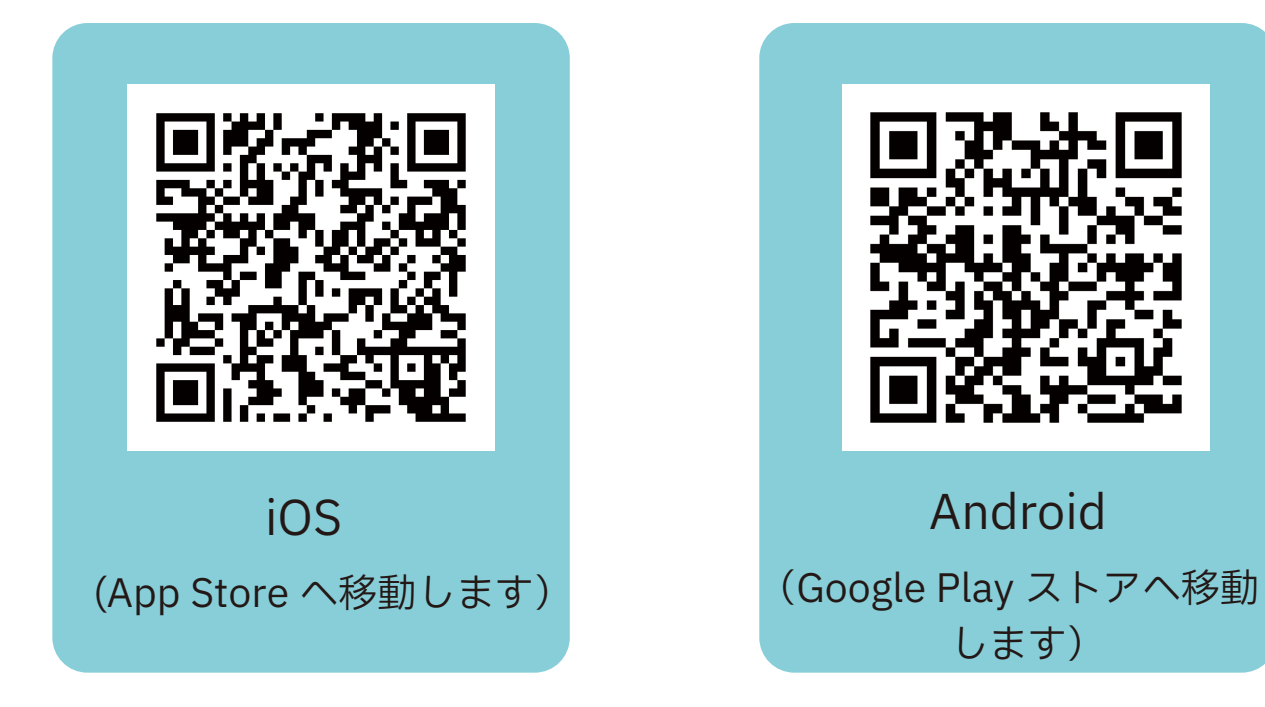

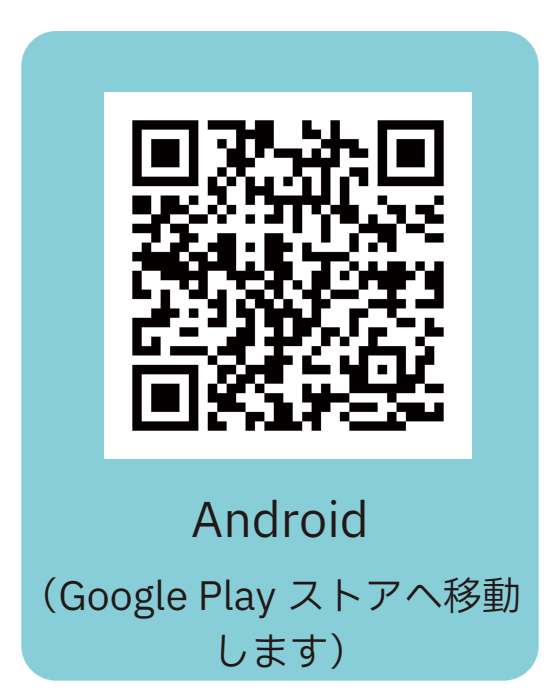

QR コードを読み込めない場合は、それぞれの OS のアプリストアで「テ レワープ」と検索してインストールしてください。

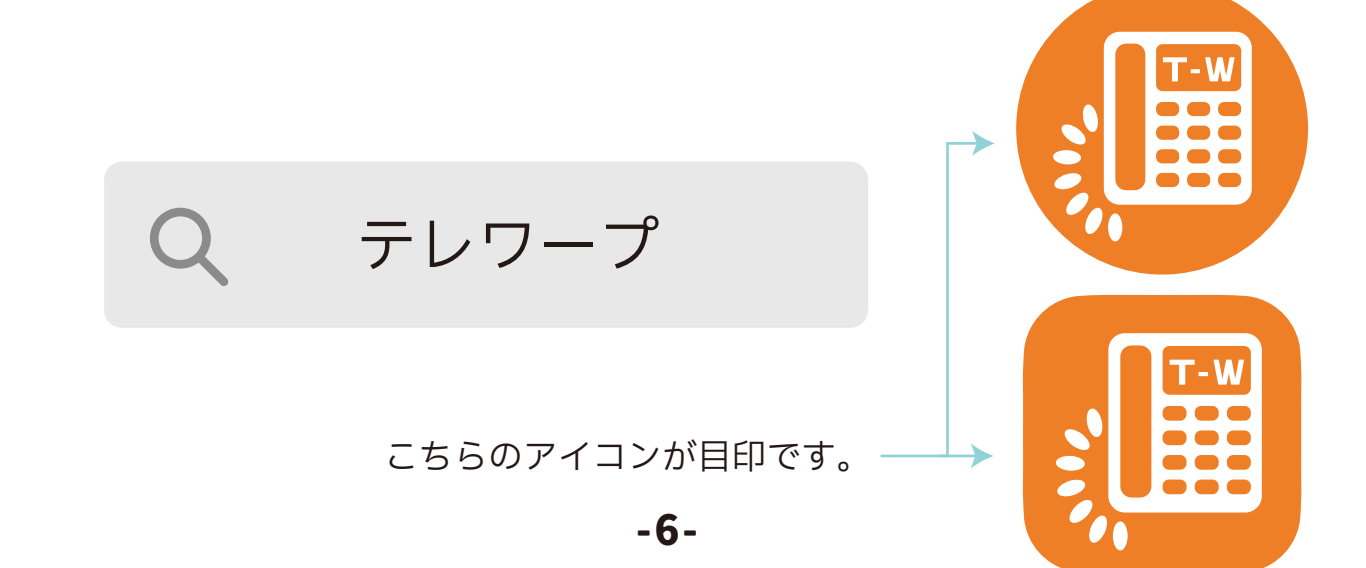

# デバイス ID・ユーザ ID とは

### デバイス ID とは

デバイス ID とは、お客様にお送りしたテレワープキューブを識別するた めに個別で割り当てられたコードであり、12 桁の数字となります。スマ ホアプリを使用する際に必要となる重要な情報です。

### デバイス ID の確認方法

ページ 4 または 5 の手順にて設置したテレワープキューブの底面にお客 様の「デバイス ID」が記載されておりますので、そちらをご確認ください。

### ユーザ ID とは

一台のテレワープキューブを利用するユーザを識別する番号で、内線番 号としてご利用いただきます。

1台プラン (スマホー台) の場合、ユーザ ID は必ず「3」になります。 3 台プラン(スマホ三台まで同時利用可)と 5 台プラン(スマホ五台ま で同時利用可)の場合、管理者のユーザ ID が必ず「3」となり、プラン に応じて「4」~「7」がその他のユーザに割り当て可能です。

> 1 台プラン:ユーザ ID「3」 3 台プラン:ユーザ ID「3」「4」「5」 5 台プラン:ユーザ ID「3」「4」「5」「6」「7」

# 初期設定を行う 1台プランをご利用の方

① インストールしたテレワープアプリを起動し、各種ポップアップで 「OK」又は「許可」をご選択ください。

- ② テレワープ利用規約を必ずお読みいただき、規約内容に同意の上で「同 意する」をご選択ください。
- ③ テレワープアプリの基本設定画面が表示されます。 アプリ画面の指示 に従ってお客様の「デバイス ID」を入力します。

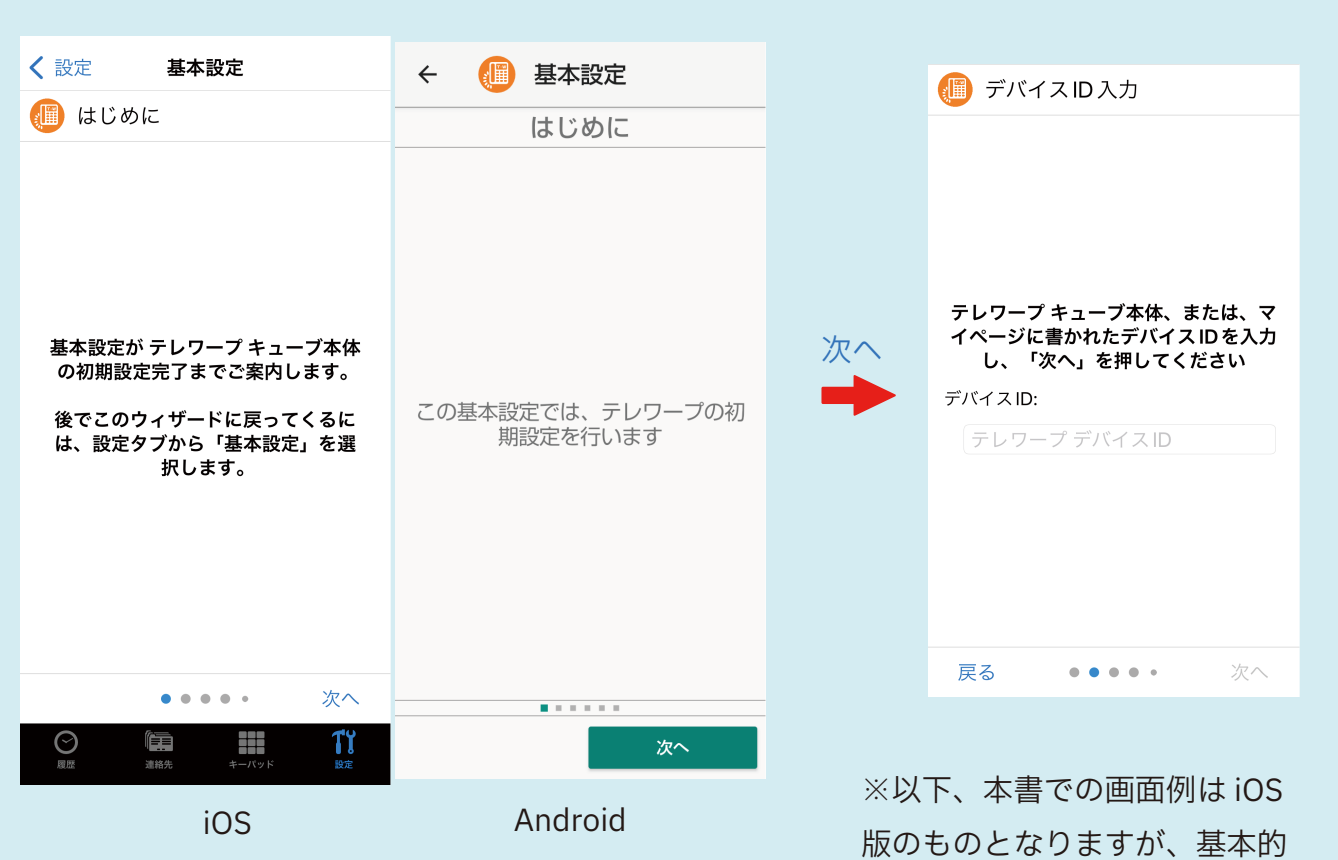

利用規約同意後、下の画面が開きます。

※お使いの端末や OS アップデートにより、 細かな UI デザインは異なる場合がございます。 に Android 版のものと違いはあ りません。

④ サインインを行います。ユーザ ID に「3」を、パスワードにデバイ ス ID を入力してください。

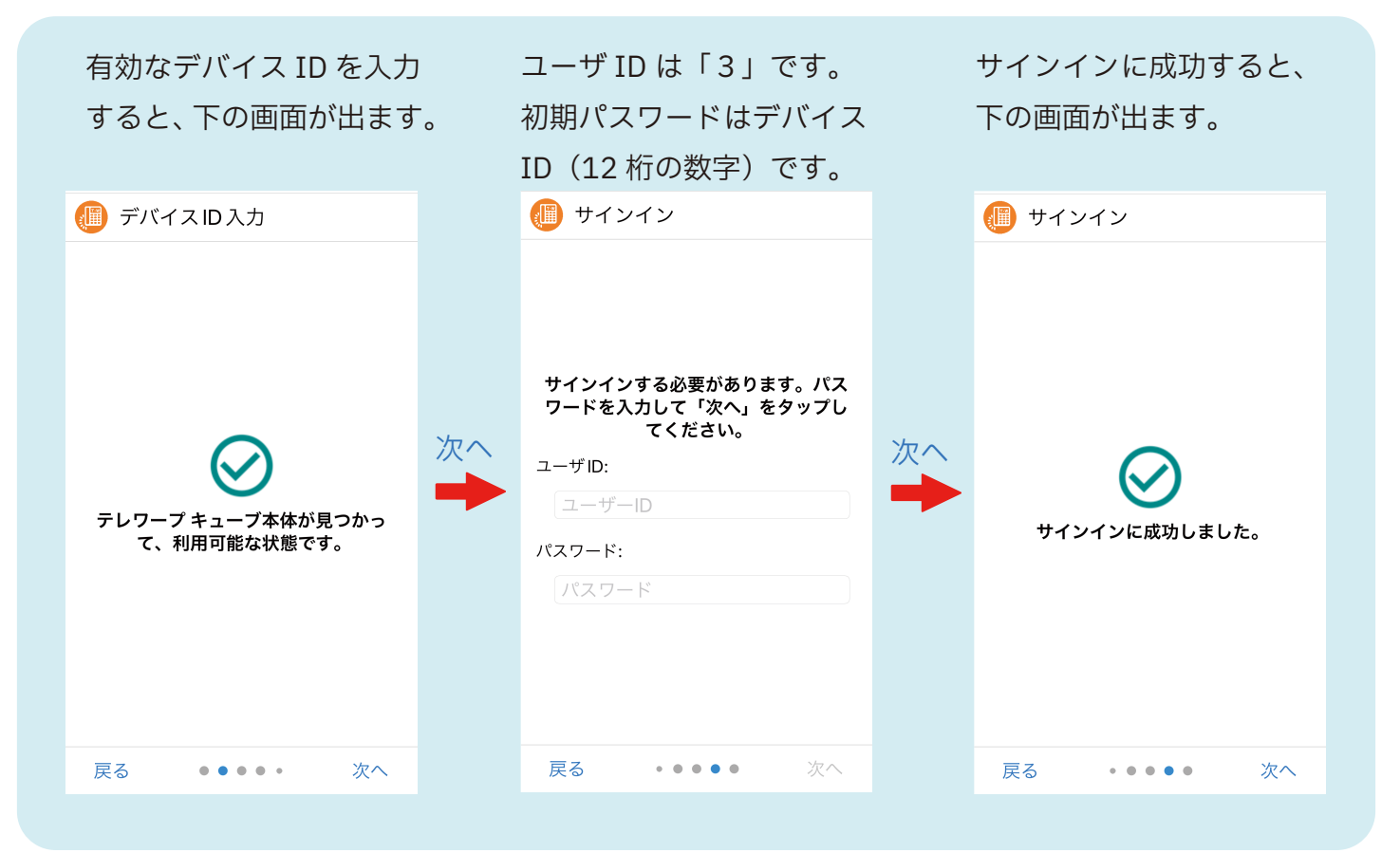

⑤新しいパスワードを設定します。初期パスワードからの変更は必須で す。パスワードは8文字以上、英数字の組み合わせにしてください。

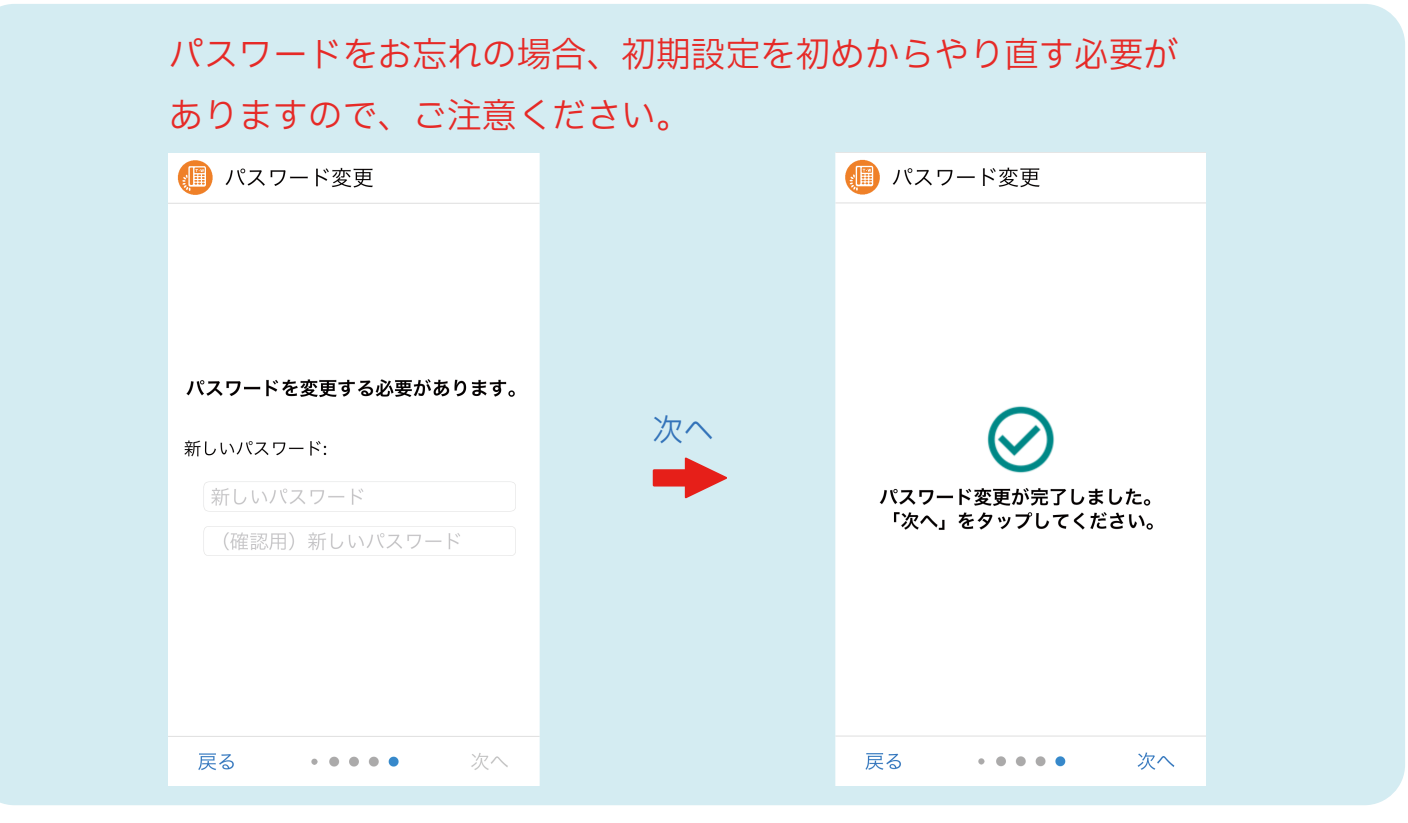

-9-

⑥ スマホアプリに着信する電話番号と、スマホアプリから発信する電話番 号を設定します。ひかり電話で複数の番号をご利用の場合、着信する電話 番号は複数選択可能ですが、発信する電話番号は 1 番号のみとなります。 これで初期設定は完了です。

#### 電話番号が一つの場合

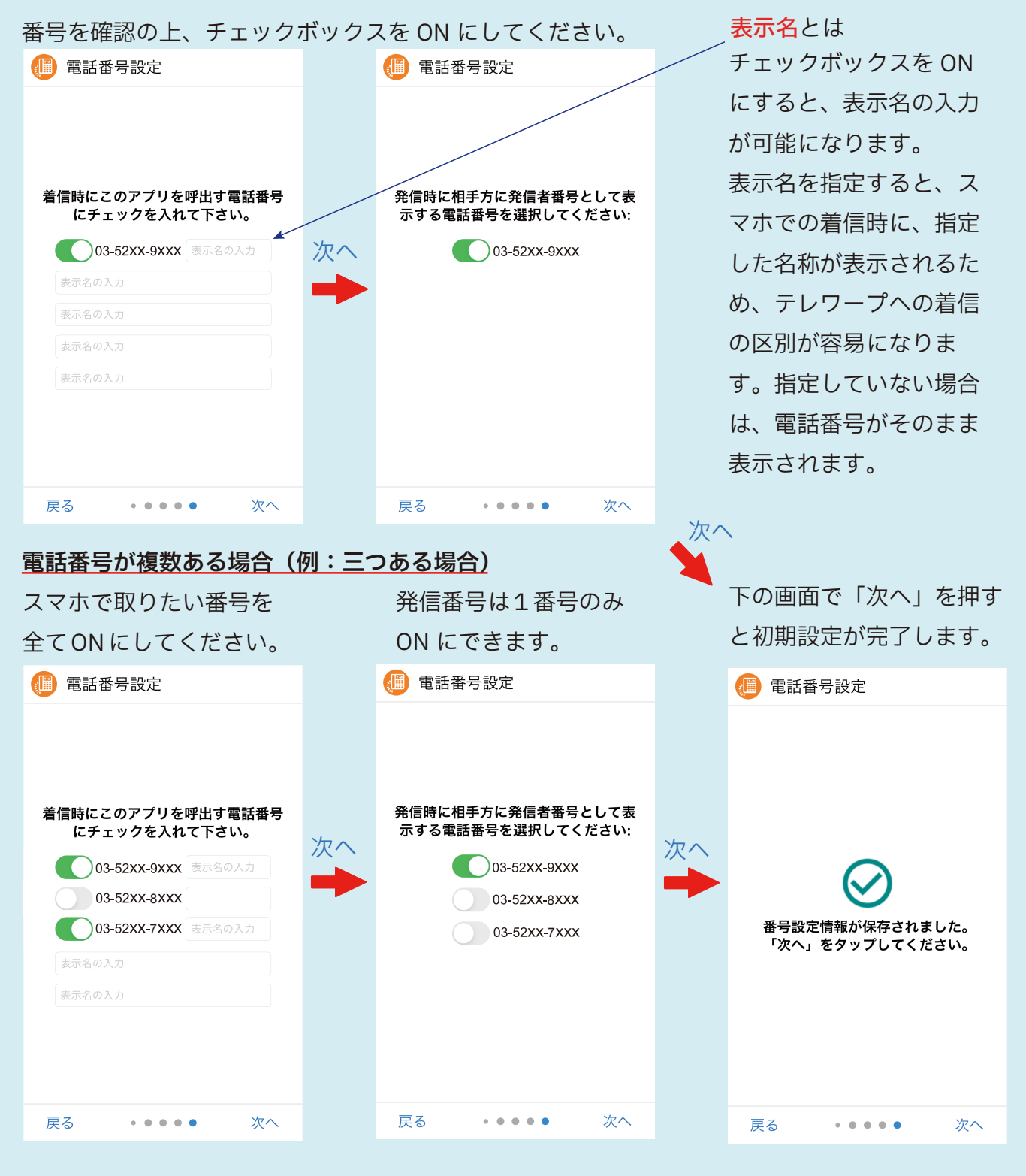

# 初期設定を行う 3台 /5台プランをご利用の方

3台プラン及び5台プランをご利用の場合、管理者とその他のユーザで 設定手順が一部異なります。

#### ◇管理者

管理者のユーザ ID(内線番号)は必ず「3」になります。 管理者の設定には、ユーザ ID(内線番号)4~7\* の利用を許可する選択 画面があります。 \*3台プランの場合はユーザ ID 4~5 が選択可。 管理者の方が最初に初期設定を行うことで、その他のユーザの設定が可 能になります。

◇その他のユーザ

管理者の設定完了後に、初期設定が可能になります。管理者が許可して いないユーザ ID でのサインインはできません。

同一ユーザ ID での複数スマホの同時利用は不可能です。例えば、既にス マホ A がサインインしている場合でも、スマホ B が同一のユーザ ID と パスワードを利用してサインインできます。ただし、この場合は先にサ インインしていたスマホ A は自動的にサインアウトの状態となります。

12 ページでご説明する初期設定の⑥アカウントの有効化の工程はその他 のユーザには該当しません。

① インストールしたテレワープアプリを起動し、各種ポップアップで 「OK」又は「許可」をご選択ください。

② テレワープ利用規約を必ずお読みいただき、規約内容に同意の上で「同 意する」をご選択ください。

③ テレワープアプリの基本設定画面が表示されます。 アプリ画面の指示 に従ってお客様の「デバイス ID」を入力します。

利用規約同意後、下のページが開きます。

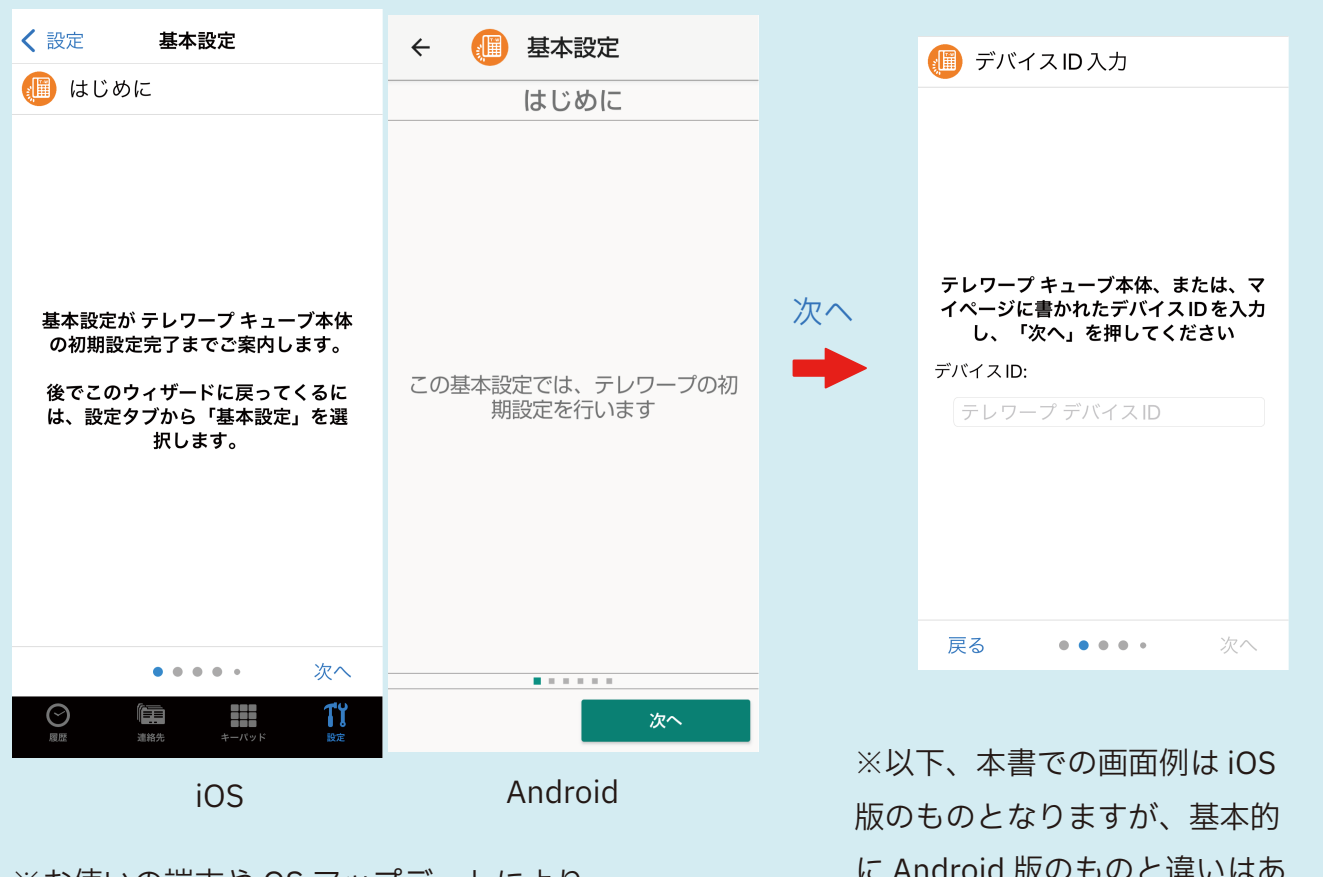

※お使いの端末や OS アップデートにより、 細かな UI デザインは異なる場合がございます。 に Android 版のものと違いはあ りません。

(4) サインインを行います。

管理者の場合はユーザ ID に「3」を、その他のユーザの場合はユーザ ID に「4、5、6、7\*」のいずれかの数字を入力してください。\*3台プ ランの場合はユーザ ID 「4、5」が選択可

どちらの場合も、パスワードはデバイス ID を入力してください。

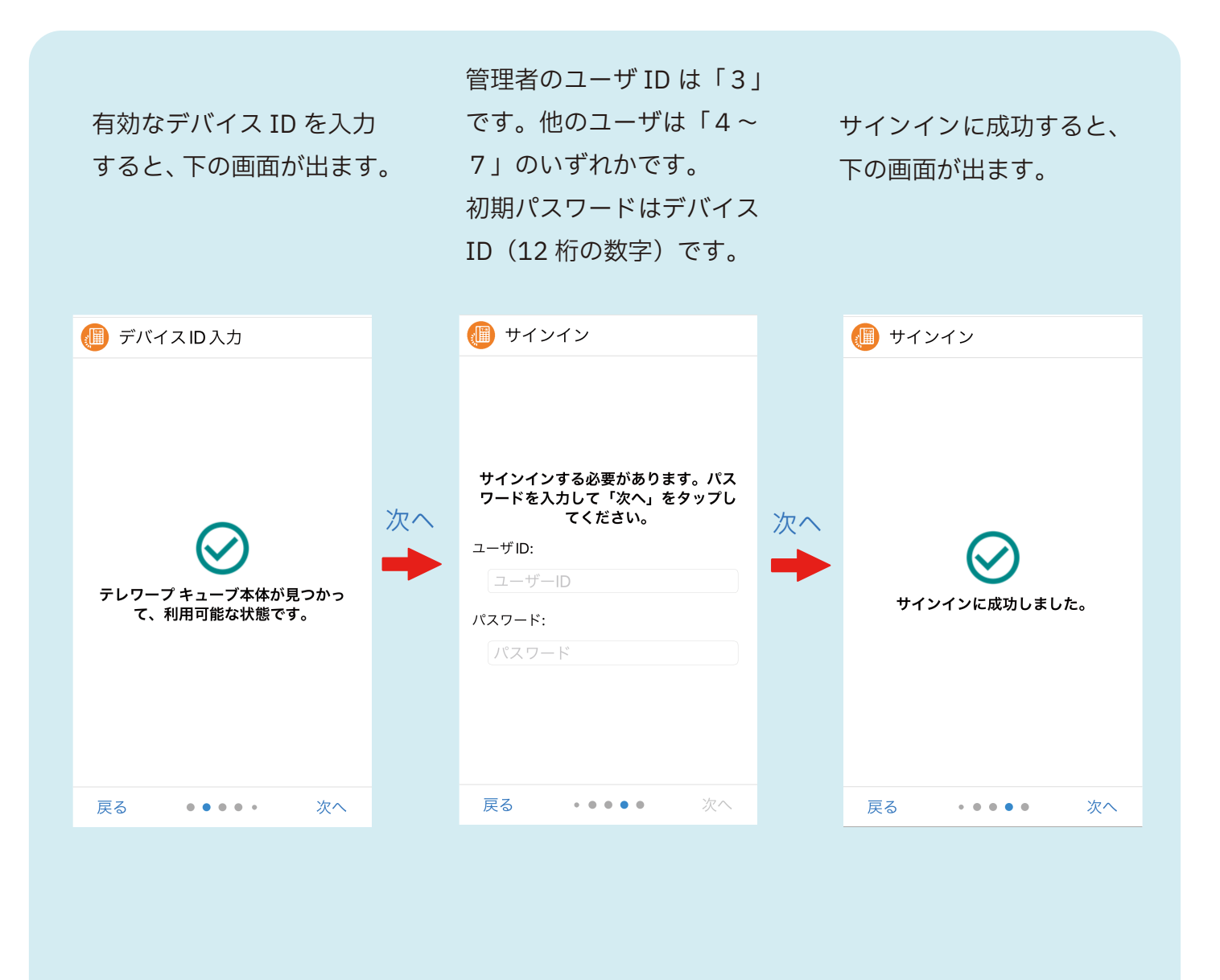

⑤新しいパスワードを設定します。初期パスワードからの変更は必須で す。パスワードは8文字以上、英数字の組み合わせにしてください。

パスワードをお忘れの場合、初期設定を初めからやり直す必要が ありますので、ご注意ください。

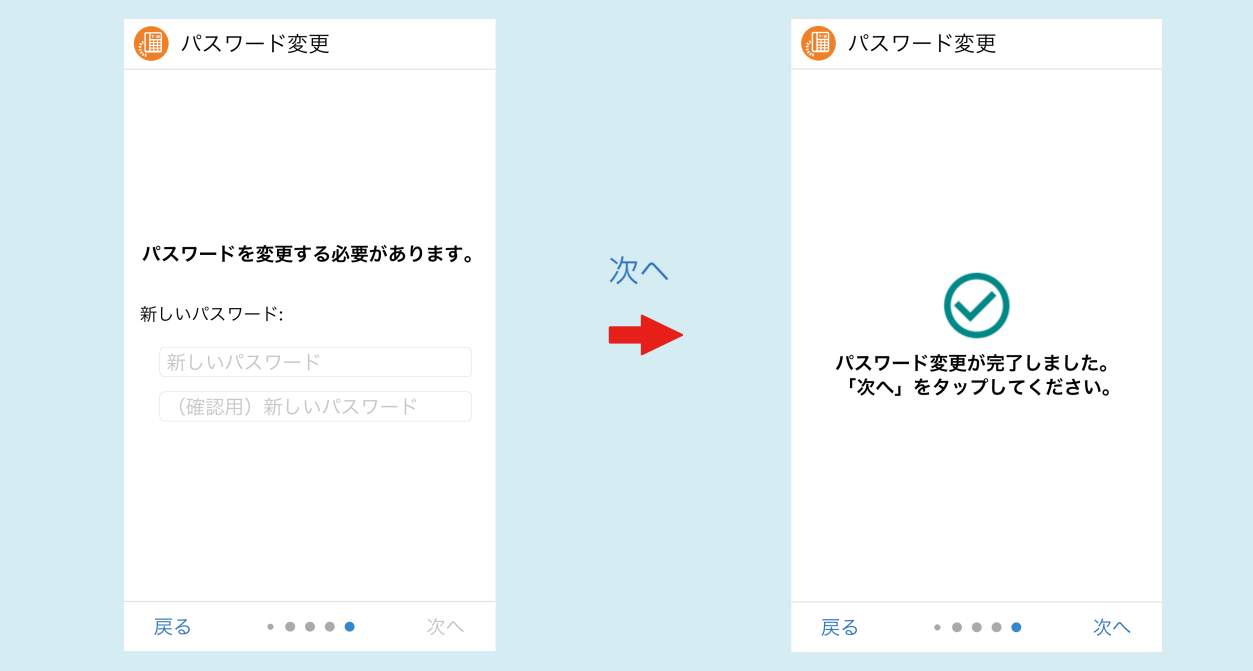

⑥【管理者のみ】他のユーザのユーザ ID(内線番号)を有効化します。

設定を変更し「次へ」を押

すと、情報が更新され下の

画面が出ます。

チェックボックスを ON にすることで、他のユーザ ID を有効化します。※セキュリティ保護のため、利用者が 決まったアカウントのみ ON にすることを推奨します。

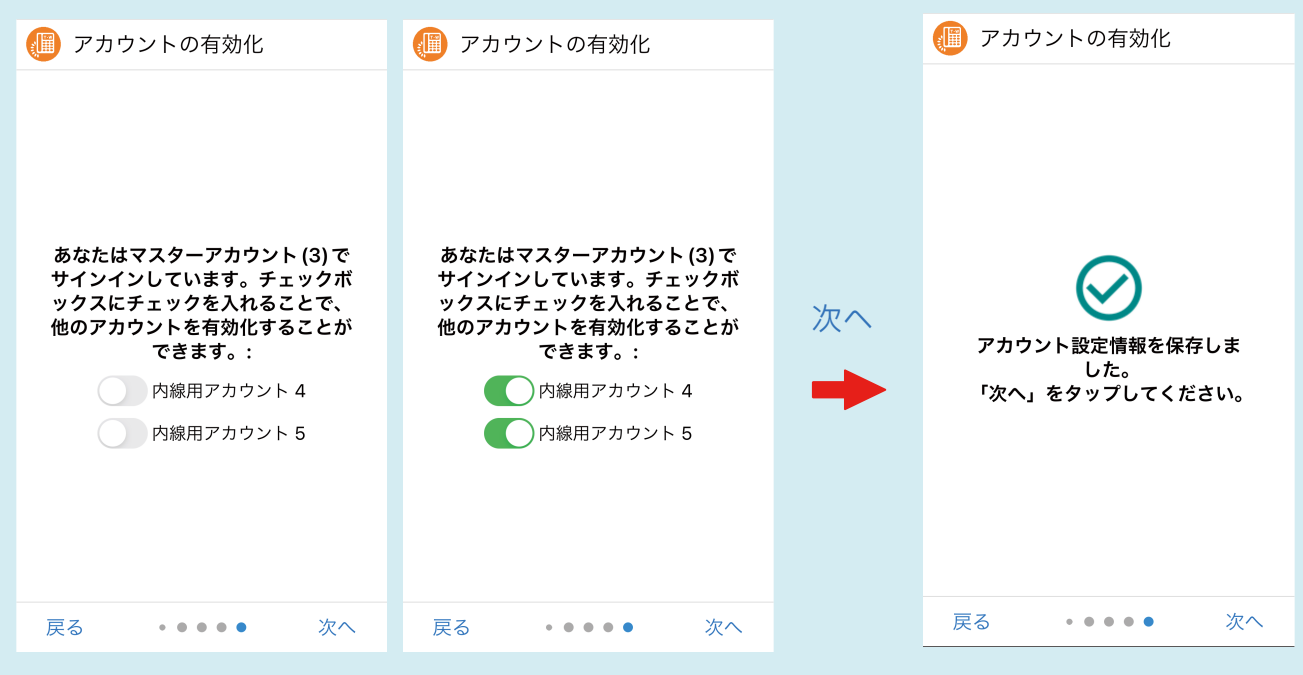

-14-

⑦ スマホアプリに着信する電話番号と、スマホアプリから発信する電話番 号を設定します。ひかり電話で複数の番号をご利用の場合、着信する電話 番号は複数選択可能ですが、発信する電話番号は 1 番号のみとなります。 これで初期設定は完了です。

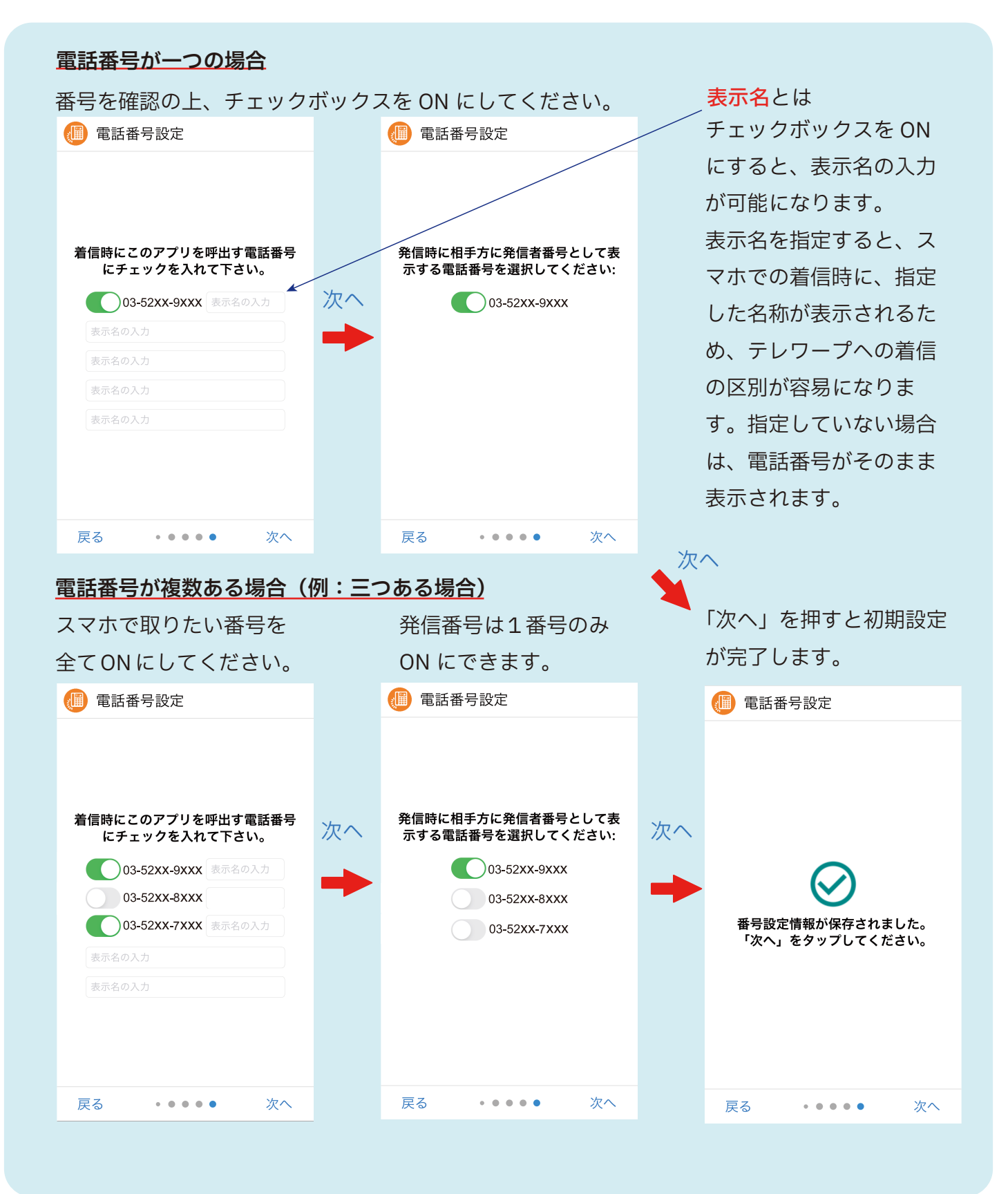

# テレワープを利用する

テレワープで電話をかける・取るといった基本的な操作はスマホの電話 と同じです。

テレワープの連絡先(電話帳)は、スマホの連絡先と同期しているため、 どちらかの連絡先に登録すると両方の連絡先が更新されます。

#### ◎テレワープで電話をかける

電話をかける方法は、通常のスマホでの電話と同様に以下の 3 パターン です。

①連絡先から検索・選択してかける

②履歴から、着信 / 発信 / 通話の履歴をタップしてかける

③ダイヤルパッドから番号を入力してかける

### ◎テレワープで電話を取る

■着信したときのポイント

1)着信時の画面表示

テレワープに登録した固定電話番号に電話が着信すると、通常のスマホ での電話と同様にスマホ画面上に電話の呼び出し画面が表示されます。

2) 着信時の相手先表示

テレワープで受信すると、直接スマホにかかってきた電話と区別するた めに、相手先が次のように表示されます。

◇ iOS 端末の場合

・連絡先に登録してある番号の場合

「(相手先の登録名称)から (表示名)宛てに着信」と表示されます。

・連絡先に登録していない番号の場合

「(相手先の電話番号)から (表示名)宛てに着信」と表示されます。

◇Android 端末の場合

表示名については 「( 表示名 ) 宛 ( 相手先の登録名称 )」と表示されます。 p8 または p1 3 を ご参照ください ・連絡先に登録してある番号の場合 ・連絡先に登録していない番号の場合

「( 表示名 ) 宛 ( 相手先の電話番号 )」と表示されます。

3)着信時の他の電話・アプリの挙動

・テレワープに着信した場合は、事務所の固定電話及びテレワープアプリ が同時に鳴ります。

・他のユーザが先に電話を取ると、アプリの呼び出し音が止まり、通話履 歴上は不在着信表示となります。

・自分宛ての電話でない場合は、着信拒否ボタンを押してください。その 場合、自分のアプリの呼び出し音は止まりますが、他の固定電話及びア プリの呼び出し音は止まらずに鳴り続けます。

■電話を取る

電話を取る場合は、通常のスマホでの電話同様に応答ボタンを押して通 話を開始してください。

### ◎テレワープで内線電話をかける

テレワープは、他の内線番号に無料で電話することが可能です。大本の 固定電話機は内線番号「1」または「2」<sup>※</sup>に該当します。 ※ホームゲートウェイのアナログポート番号に準じて内線番号が割り当てられます。

固定電話からかける場合・スマホ(テレワープアプリ)からかける場合 のいずれも、ダイヤルパッドに呼び出したい内線番号(1~7)を入力 して発信すると内線電話になります。

### ◎テレワープアプリで受けた電話を転送する

テレワープは、着信した電話を他の内線番号に転送することが可能です。

転送方法は以下の通りです。

①通話中に、転送ボタンを押す。

※この時点で相手先には保留音が流れます。

②転送したい内線番号をダイヤルパッドに入力して電話をかける。

③転送相手が電話を取った後に、電話を切る。

※この時点で相手先と転送相手先の通話が成立します。

#### ◎固定電話で受けた電話をスマホアプリに転送する

固定電話で受けた電話をスマホに転送するためには、ご利用中の固定電 話機が NTT が提供するキャッチフォンに対応している必要があります。 (NTT のキャッチフォンサービスに加入する必要はありません。) 対応機種の場合、固定電話機に「キャッチ」のボタンがあります。

転送方法は以下の通りです。

①通話中に「キャッチ」ボタンを押す。

この時点で相手先には保留音が流れます。

②転送したい先の内線番号(3 から 7 のいずれか)を押して、転送先を 呼び出す。

③転送相手が電話を取った後に、電話を切る。

※この時点で相手先と転送相手先の通話が成立します。

#### ◎自動応答・留守番電話を設定する

テレワープでは、

・不在案内

電話に出られない時に、予め録音した音声メッセージを自動で再生し、 相手に応答する機能

・時間外電話

営業時間を設定することで、営業時間外に予め録音した音声メッセージ を自動で再生し、相手に応答する機能

・留守番電話

電話に出られなかった時、相手の音声メッセージを録音・再生する機能 がご利用可能です。「自動応答設定」の画面から設定を行えます。 詳しい設定方法は、マイページ等に掲載している「ご利用ガイドブック 自動応答・留守番電話機能編」という PDF ファイルをご覧ください。

お客様マイページ https://telwarp.com/mypage/

上記 URL またはテレワープ公式サイトの右上にある「マイページ」ボタ ンからログインできます。ご登録情報の確認や、お支払い状況の確認、 クレジットカード変更などが行えます。

テレワープに関するご質問・ご相談はお客様マイページのお問合せ欄か らお願いいたします。